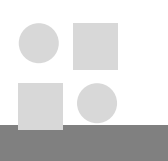

# **Краткая инструкция по эксплуатации видеорегистратора RVi-IPN8/1-4P**

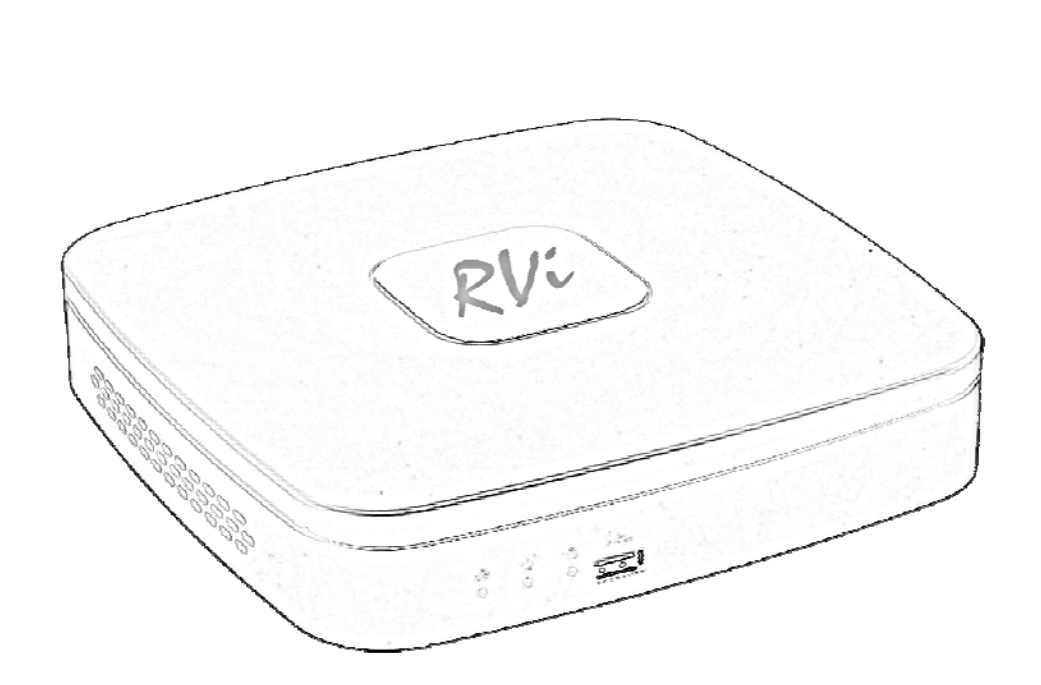

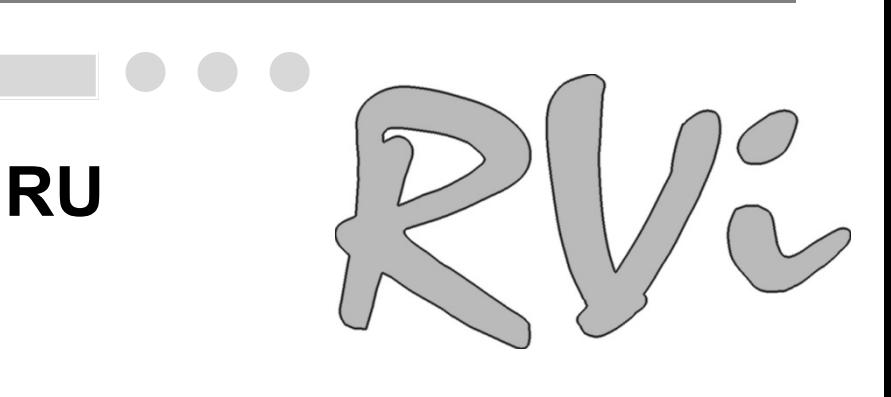

## **СПЕЦИФИКАЦИЯ МОДЕЛИ**

Руководство по эксплуатации<br>групп»

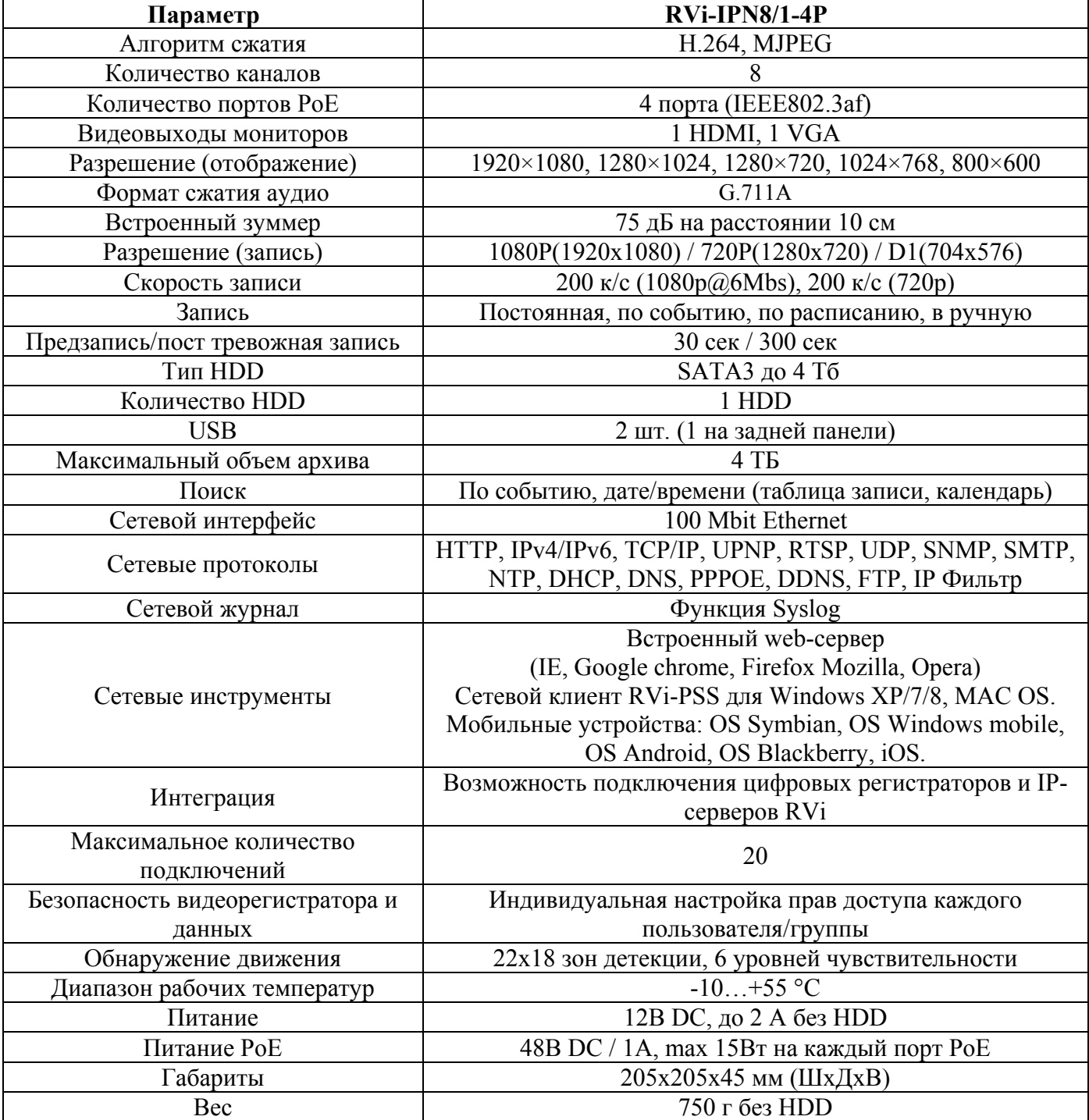

#### **КОМПЛЕКТАЦИЯ**

Перед установкой, вскройте упаковку, и убедитесь в наличии всех ниже перечисленных компонентов:

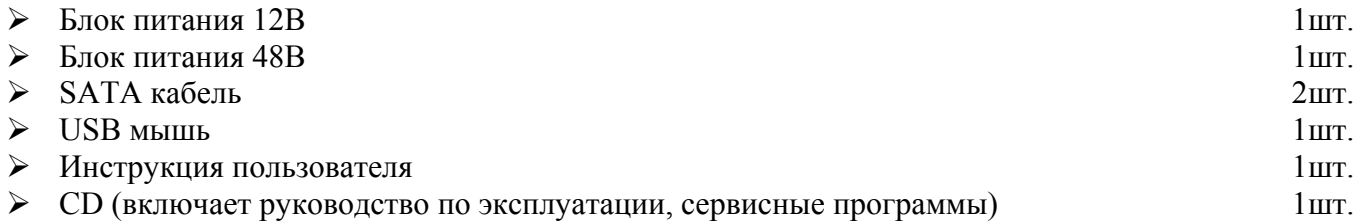

## **ПЕРЕДНЯЯ ПАНЕЛЬ**

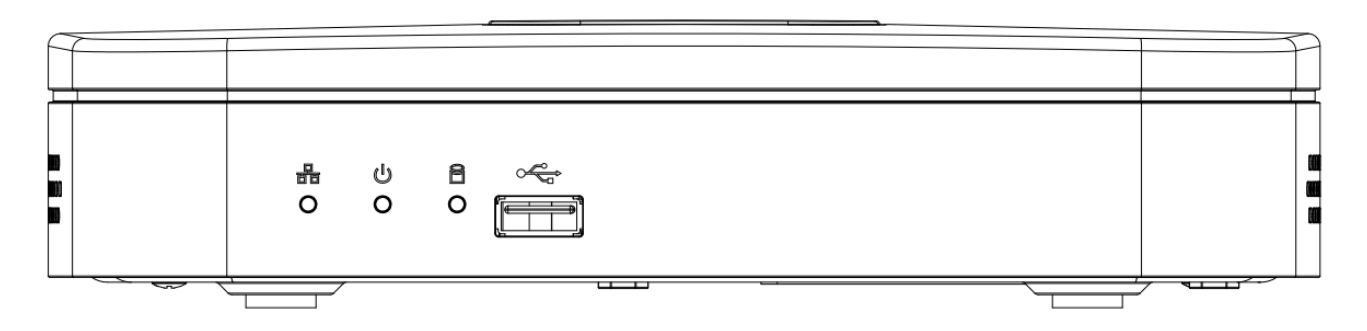

Описание индикаторов передней панели видеорегистратора приведено в таблице 1.

#### Таблица 1

групп»

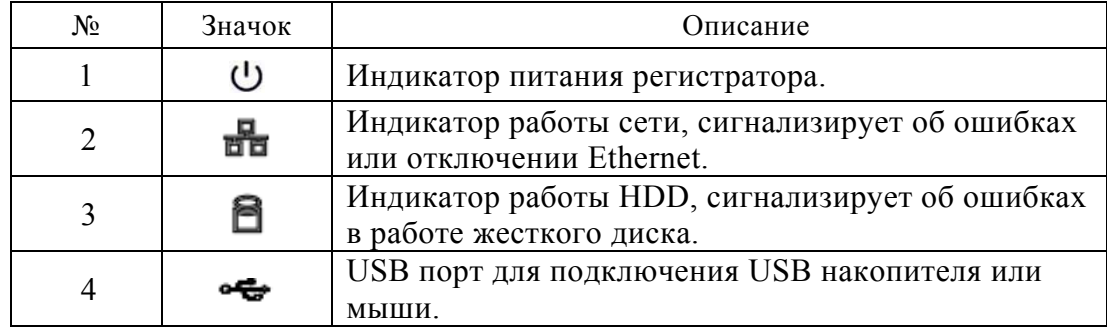

## **ПОДКЛЮЧЕНИЕ IP КАМЕР ПО POE**

При подключении IP камеры RVi к PoE порту регистратора, данной видеокамере будет присвоен IP адрес автоматически в диапазоне адресов 10.1.1.1 – 10.1.1.255. При этом камера будет добавлен в список удаленных устройств автоматически и после ее полной загрузки появится в одном из каналов мультикартинки.

Для корректной работы IP камер сторонних брендов через PoE порты регистратора, поддерживающих стандарт Onvif, им необходимо предварительно присвоить IP адрес в диапазоне  $10.1.1.1 - 10.1.1.255$ .

**Примечание: В Сетевых настройках регистратора вы можете изменить данный диапазон IP адресов для подключения к встроенному PoE коммутатору.**

#### **ЗАДНЯЯ ПАНЕЛЬ**

Назначение разъемов показано на следующем рисунке.

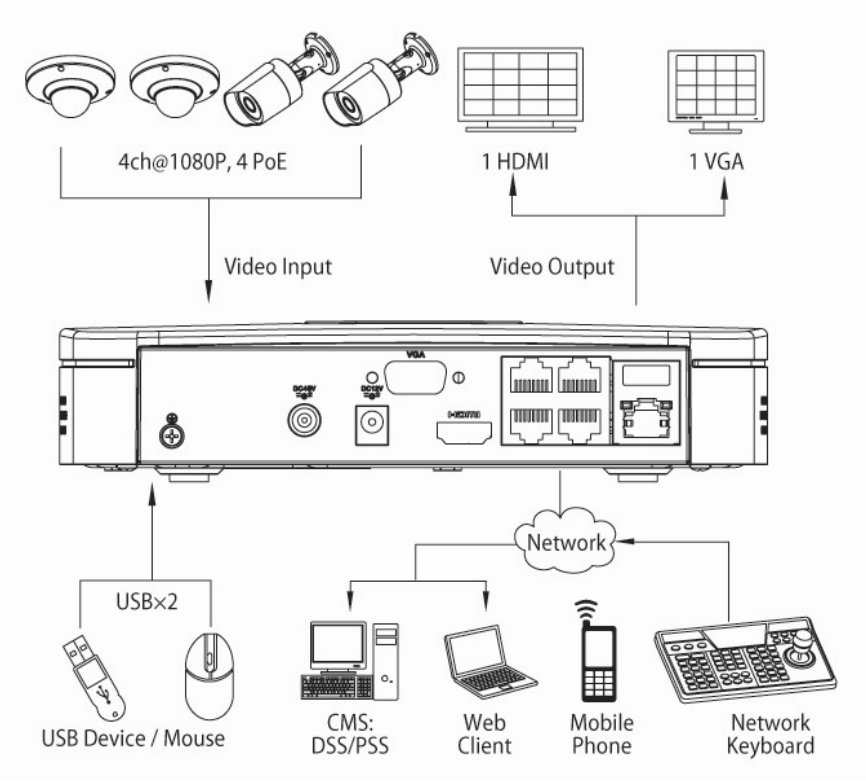

**УСТАНОВКА HDD** 

SATA шлейфы и винты крепления HDD поставляются в комплекте. **Пошаговая инструкция по установке HDD.** 

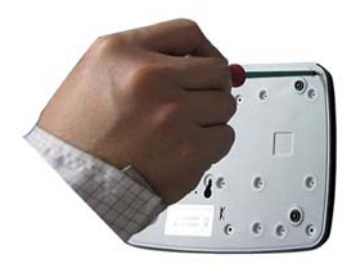

 Открутите винты крепления крышки Подключите SATA кабель <sup>и</sup> кабель питания. на нижней и задней части корпуса.

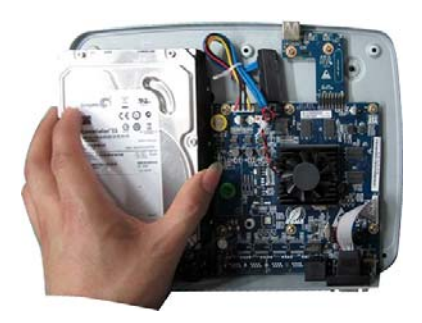

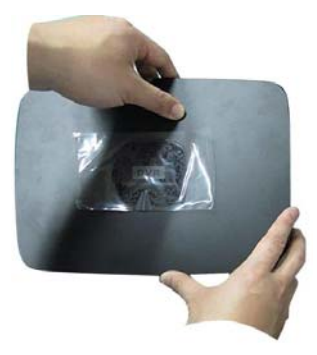

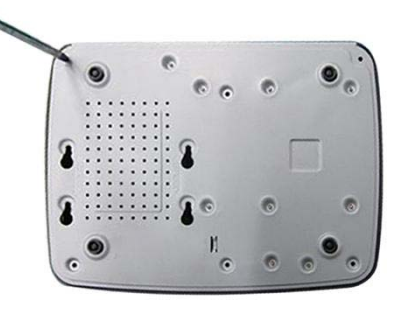

Прикрутите HDD к основанию регистратора и установите на место верхнюю крышку.

#### **ВХОД В МЕНЮ ВИДЕОРЕГИСТРАТОРА**

Включите питание видеорегистратора, когда система загрузится при первом включении появится окно "Помощника" по настройке видеорегистратора.

**Следующий шаг** – переход к настройке системы.

групп»

i

**Отмена** – перейти к окну авторизации и настроить видеорегистратор позже.

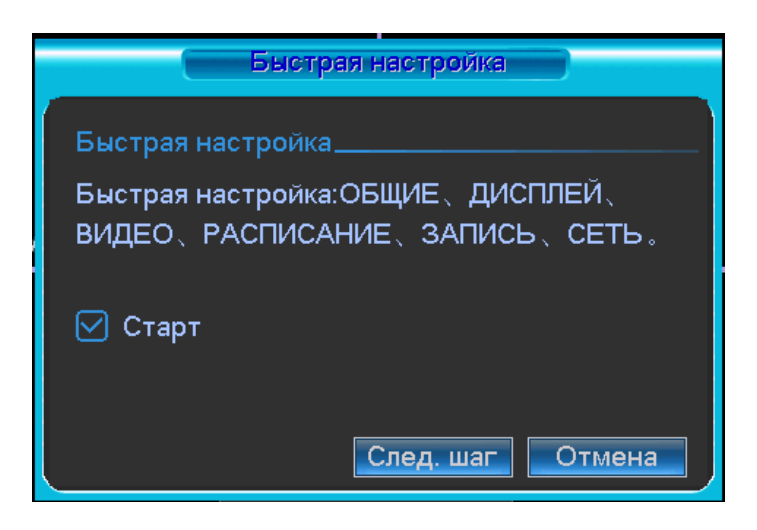

Нажмите клавишу **Enter** или щелкните левой кнопкой мыши. На экране появится окно входа в систему.

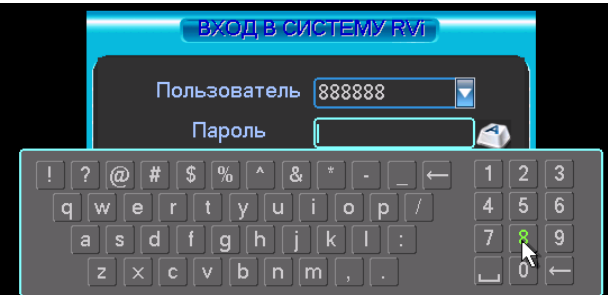

Система предоставляет три варианта учетных записей:

- Пользователь: admin. Пароль: admin. (администратор, локальный и удаленный)
- Пользователь: 888888. Пароль: 888888. (администратор, только локальный)
- Пользователь: default. Пароль: default (скрытый пользователь)

Для ввода данных регистрации можно использовать USB-мышь или пульт дистанционного управления. Шелкните на значке **123**, чтобы переключить ввод цифр или букв английского алфавита (строчных и заглавных).

#### **Примечание:**

**По соображениям безопасности рекомендуется сменить пароль после первого входа в систему.** 

**Если Вы забыли пароль, обратитесь в службу технической поддержки для подбора суперпароля.** 

## **ДОСТУП К ВИДЕОРЕГИСТРАТОРУ ЧЕРЕЗ WEB-ИНТЕРФЕЙС**

Перед работой с web-клиентом, проверьте сетевые настройки NVR и ПК. Используйте ping \*\*\*.\*\*\*.\*\*\*.\*\*\*(\* IP адрес NVR) для проверки подключения DVR. Обычно возвращаемое значение TTL должно быть менее 255.

Откройте IE и введите в адресную строку адрес NVR.

групп»

#### **Примечание: По умолчанию IP адрес регистратора 192.168.1.108.**

Введите http://192.168.1.108 в адресную строку Internet Explorer.

Система выдаст предупреждение, - устанавливать файл веб интерфейса или нет. Нажмите кнопку «Да».

Если вы не можете установить ActiveX, измените настройки следующим образом.

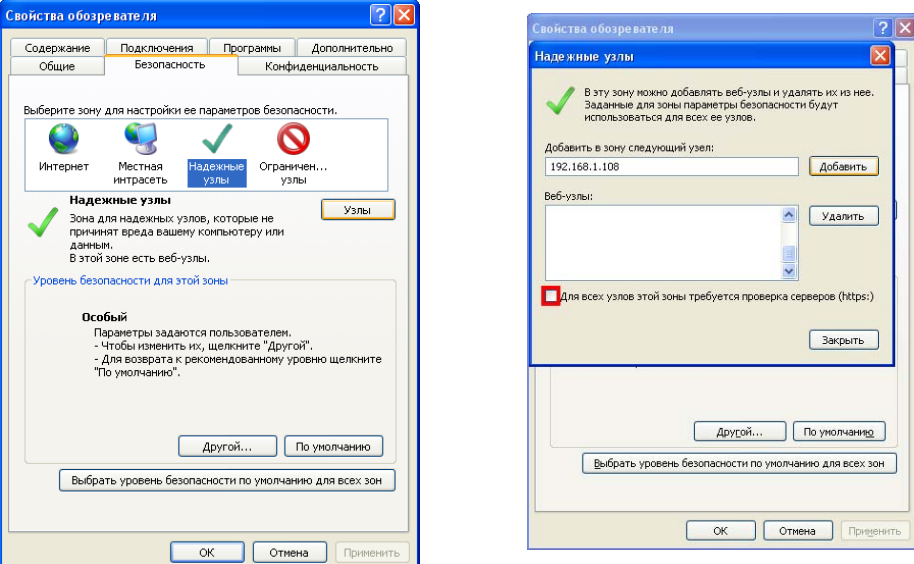

Откройте свойства компьютера, вкладку «Безопасность». Выделите пункт «Надежные узлы», нажмите кнопку «Узлы». Добавьте в список надежных узлов IP адрес вашего DVR.

Для входа в WEB интерфейс введите имя пользователя и пароль. По умолчанию имя пользователя **admin** и пароль **admin**. Нажмите «Вход».

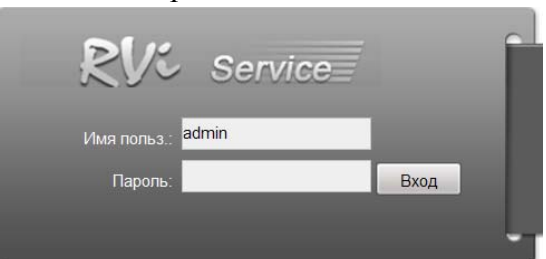

Меню WEB интерфейса содержит 4 функциональных кнопоки: отображение, воспроизведение, журнал и настройка.

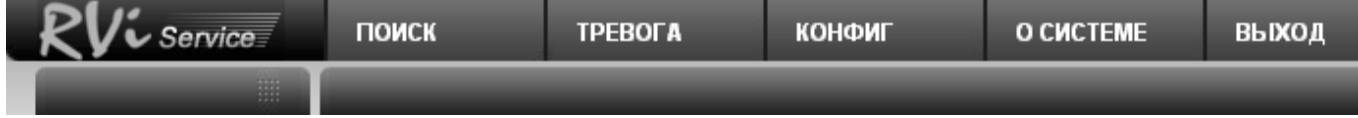

Внешний вид WEB интерфейса показан ниже:

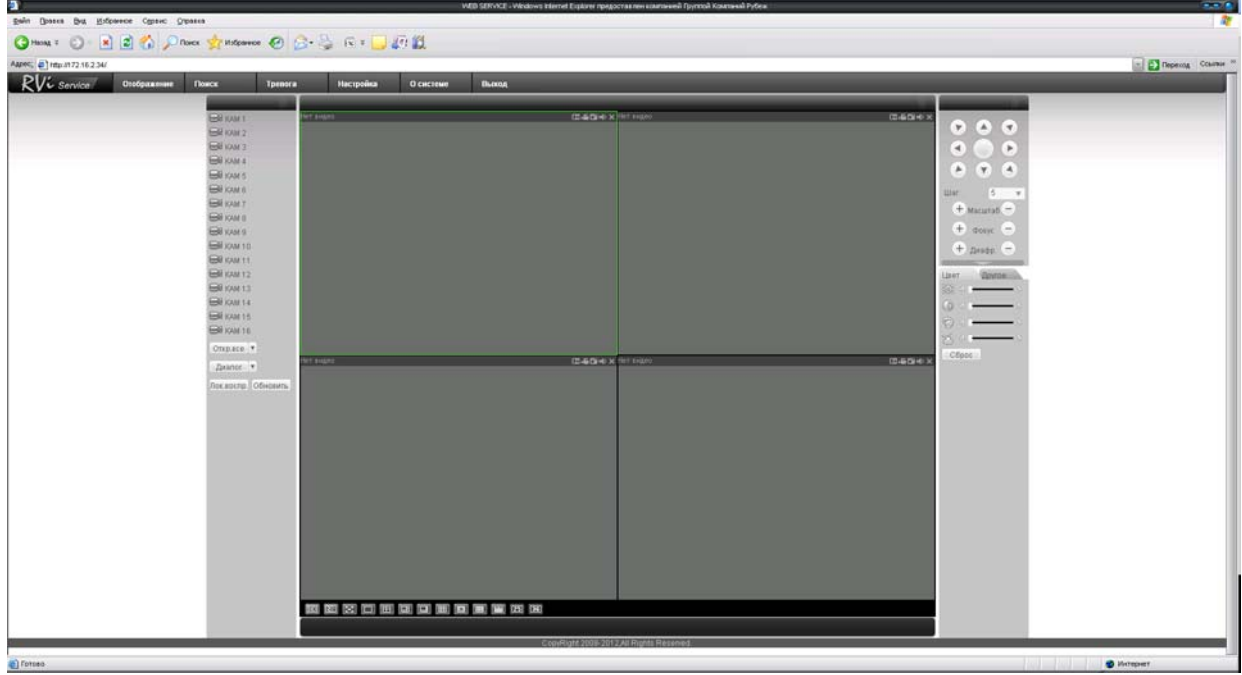

*Примечание: Более подробное руководство пользователя Вы также можете найти на CD диске в разделе инструкции или скачать с нашего сайта http://www.rvi-cctv.ru/* 

### **ТРАНСПОРТИРОВАНИЕ И ХРАНЕНИЕ**

#### **ГАРАНТИИ ИЗГОТОВИТЕЛЯ**

Видеорегистраторы в транспортной таре перевозятся любым видом крытых транспортных средств (в железнодорожных вагонах, закрытых автомашинах, трюмах и отсеках судов, герметизированных отапливаемых отсеках самолетов и т.д.) в соответствии с требованиями действующих нормативных документов.

Условия транспортирования должны соответствовать условиям хранения 5 по ГОСТ 15150- 69.

Хранение NVR в транспортной таре на складах изготовителя и потребителя должно соответствовать условиям 1 по ГОСТ 15150-69.

Предприятие-изготовитель гарантирует соответствие видеорегистратора техническим параметрам, указанным в настоящем руководстве, при соблюдении потребителем условий транспортирования, хранения, монтажа и эксплуатации изделия.

Гарантийный срок эксплуатации – 36 месяцев с даты продажи через торговую или монтажную организацию.

При отсутствии отметки о дате продажи гарантийный срок исчисляется от даты сборки.

Гарантийные обязательства недействительны, если причиной неисправности видеорегистратора являются:

умышленная порча;

групп»

- пожар, наводнение, стихийные бедствия;
- аварии в сети питания;

Гарантийные обязательства действуют только при предъявлении настоящего руководства.

Предприятие-изготовитель не несет ответственности и не возмещает ущерба за дефекты, возникшие по вине потребителя при несоблюдении правил эксплуатации и монтажа.

#### **ДАННЫЕ УСТРОЙСТВА:**

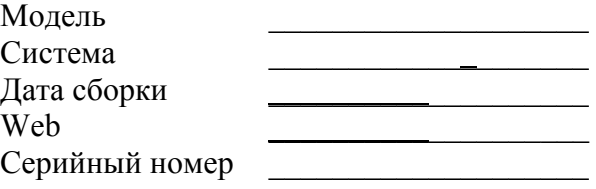

 $\mathcal{L}_\text{max}$ 

Упаковку произвел:

ШТАМП ПРОДАВЦА

Дата продажи « $\longrightarrow$   $\longrightarrow$  201 $\qquad$  г.

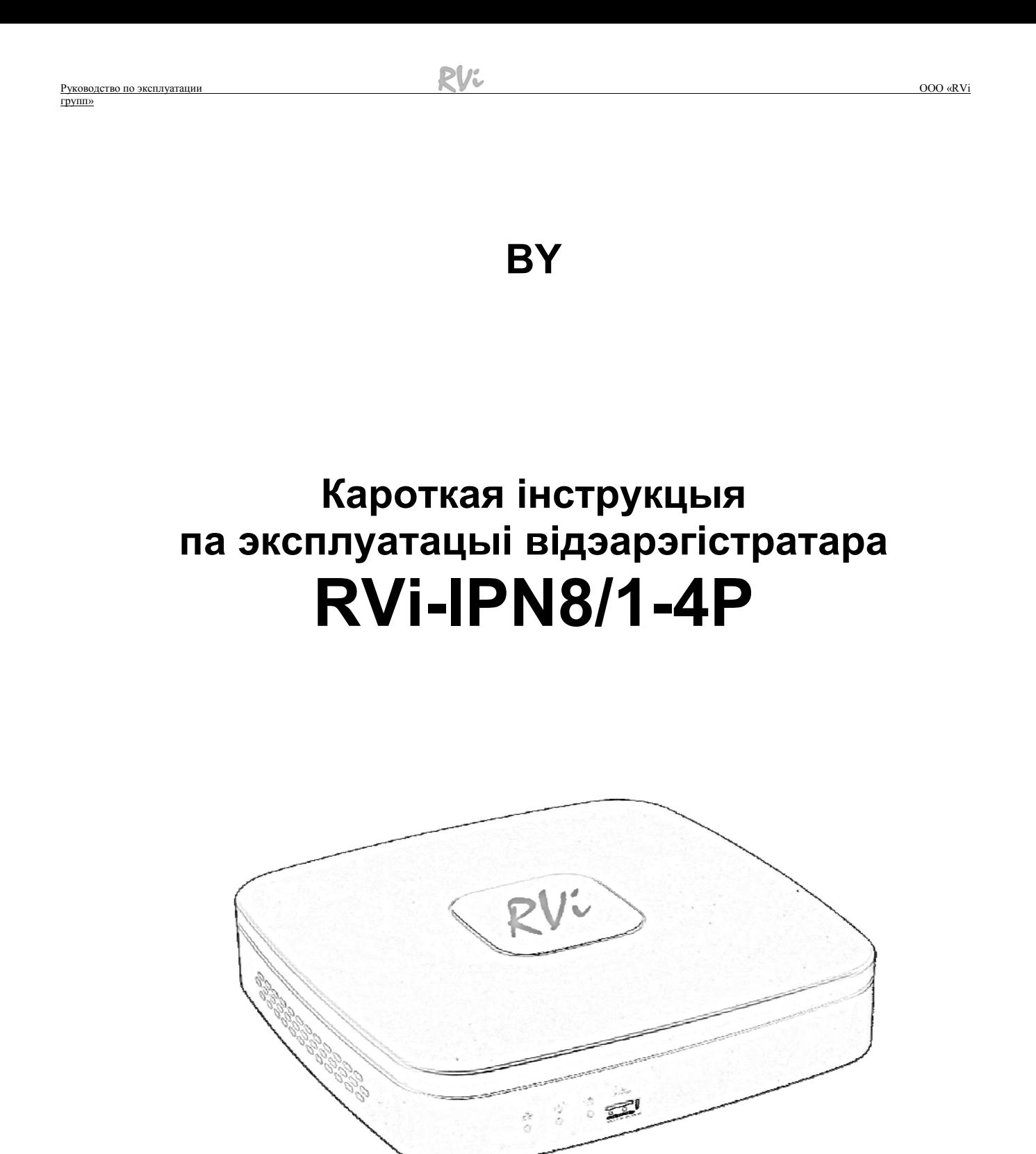

## **СПЕЦЫФІКАЦЫЯ МАДЭЛІ**

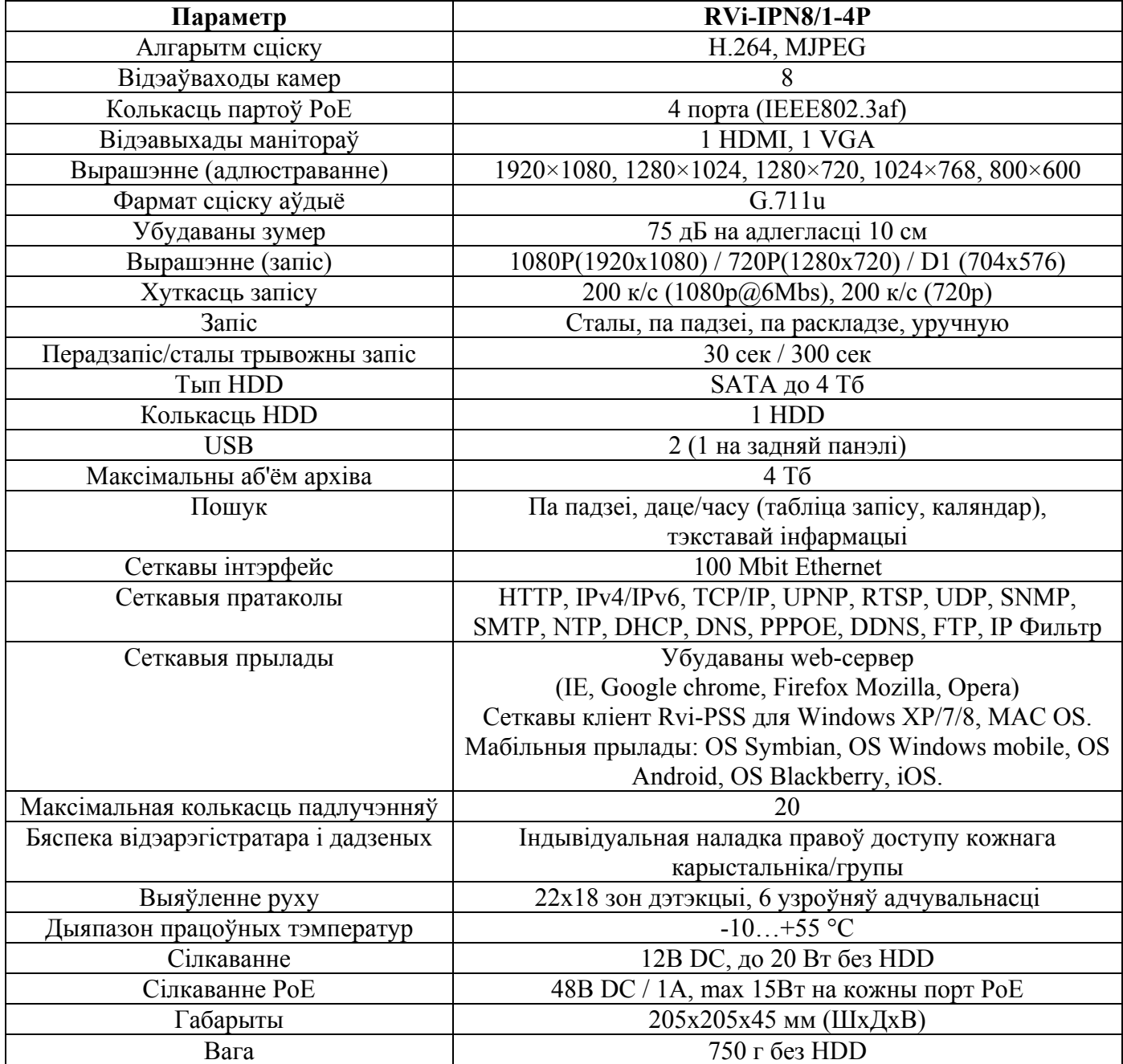

### Руководство по эксплуатации ООО «RVi

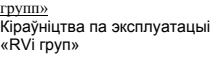

## **КАМПЛЕКТАЦЫЯ**

Перад усталяваннем, адкрыйце пакаванне, і ўпэўніцеся ў наяўнасці ўсіх ніжэй пералічаных кампанентаў: Блок сілкавання 12B 1 шт. Блок сілкавання 48В 1шт. SATA кабель 2шт.  $\text{USB}$  мыш  $1 \text{III}$ . Інструкцыя карыстальніка 1шт. CD (уключае кіраўніцтва па эксплуатацыі, сэрвісныя праграмы) 1шт.

## **ПЕРЕДНЯЯ ПАНЭЛЬ**

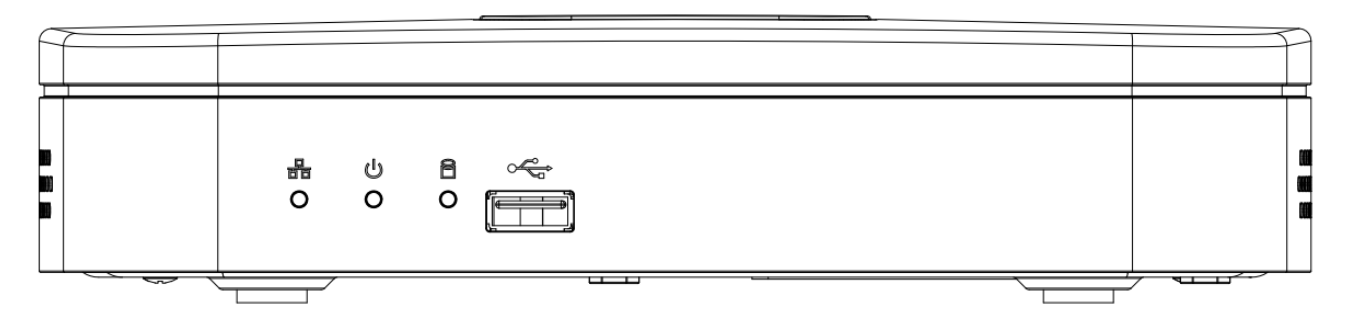

Апісанне індыкатараў передняй панэлі відэарэгістратара прыведзена ў табліцы 1.

Табліца 1

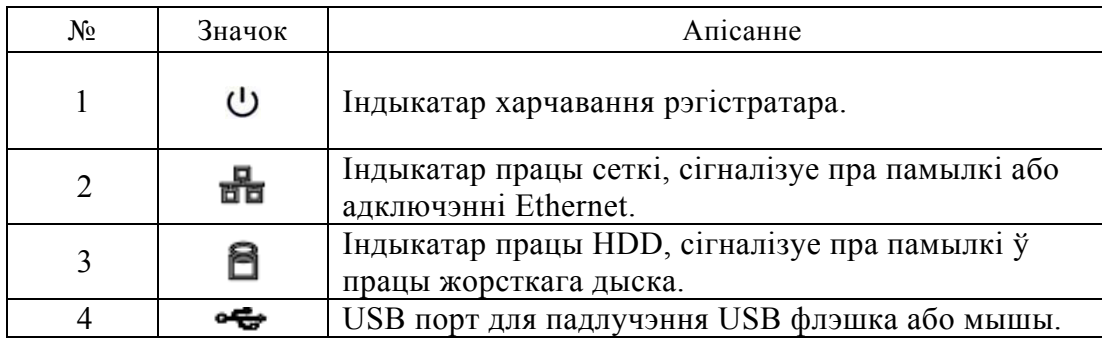

## **ПОДКЛЮЧЕНИЕ IP КАМЕР ПО POE**

Пры падключэнні IP камеры RVi да PoE порта рэгістратара , дадзенай відэакамеры будзе прысвоены IP адрас аўтаматычна ў дыяпазоне адрасоў 10.1.1.1 - 10.1.1.255 . Пры гэтым камера будзе дададзены ў спіс аддаленых прылад аўтаматычна і пасля яе поўнай загрузкі з'явіцца ў адным з каналаў мультикартинки .

Для карэктнай працы IP камер іншых брэндаў праз PoE парты рэгістратара , якія падтрымліваюць стандарт Onvif , ім неабходна папярэдне прысвоіць IP адрас у дыяпазоне 10.1.1.1 - 10.1.1.255 .

**Заўвага: У Сеткавых наладах рэгістратара вы можаце змяніць дадзены дыяпазон IP адрасоў для падлучэння да ўбудаванаму PoE коммутаторы .**

групп»

## **ЗАДНЯЯ ПАНЭЛЬ**

Прызначэнне раздымаў паказана на наступным малюнку.

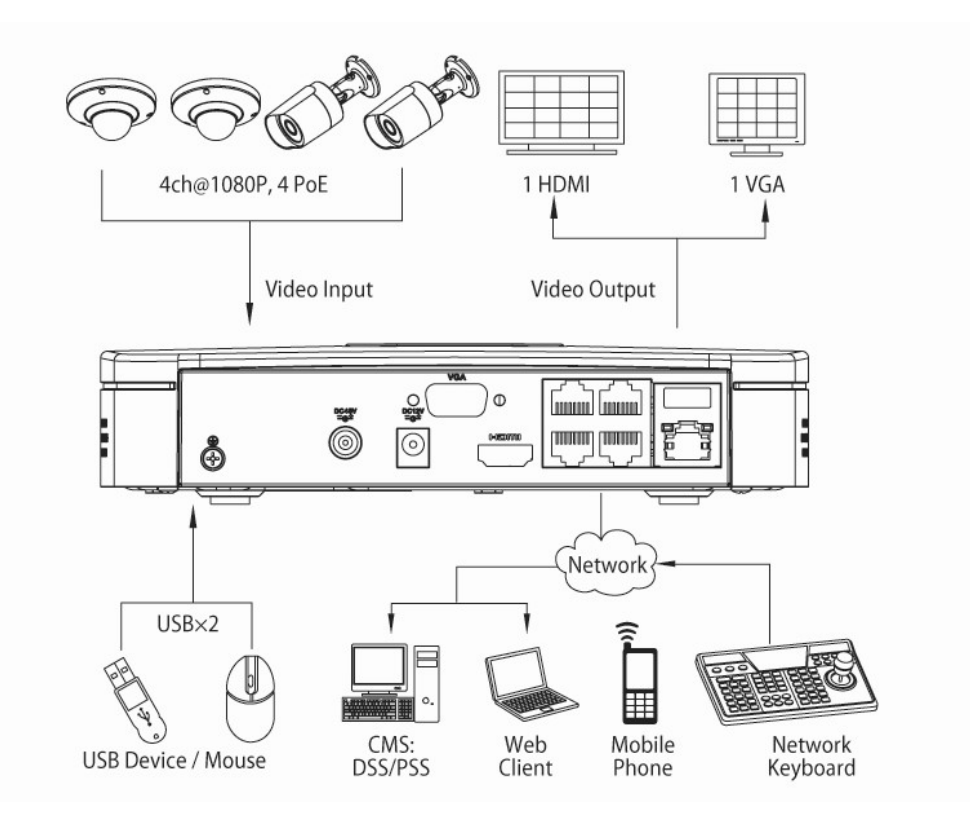

**УСТАЛЯВАННЕ HDD** 

SATA шлейфы і шрубы мацавання HDD пастаўляюцца ў камплекце.

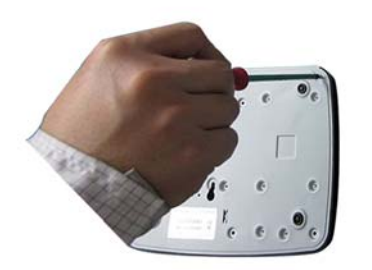

на нижней и задней части корпуса.

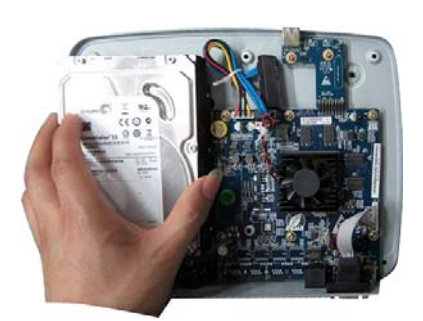

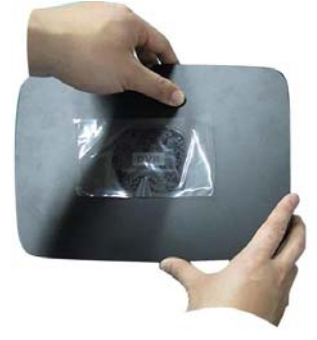

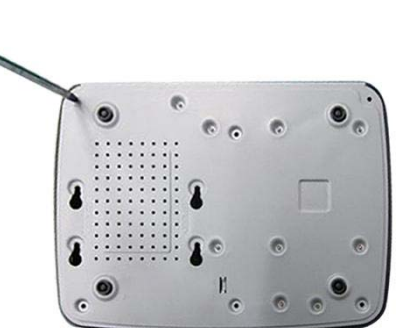

Прыкруціце HDD да заснавання рэгістратара і падлучыце SATA кабель і кабель сілкавання.

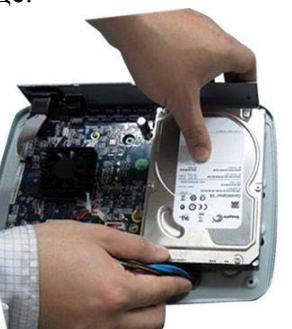

Адкруціце шрубы мацавання накрыўкі Падлучыце SATA кабель <sup>і</sup> кабель харчавання.

## **УВАХОД У МЕНЮ ВІДЭАРЭГІСТРАТАРА**

Уключыце сілкаванне відэарэгістратара, калі сістэма загрузіцца пры першым уключэнні з'явіцца акно "Дапаможніка" па наладцы відэарэгістратара.

**Наступны крок** — пераход да наладкі сістэмы.

**Адмена** — перайсці да акна аўтарызацыі і наладзіць відэарэгістратар пазней.

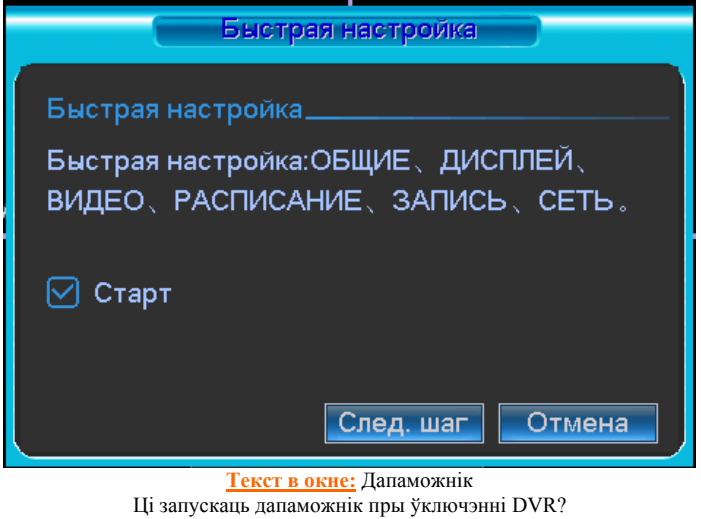

Наст Адмена

Націсніце клавішу **Enter** або пстрыкніце левай кнопкай мышы. На экране з'явіцца акно ўваходу ў сістэму.

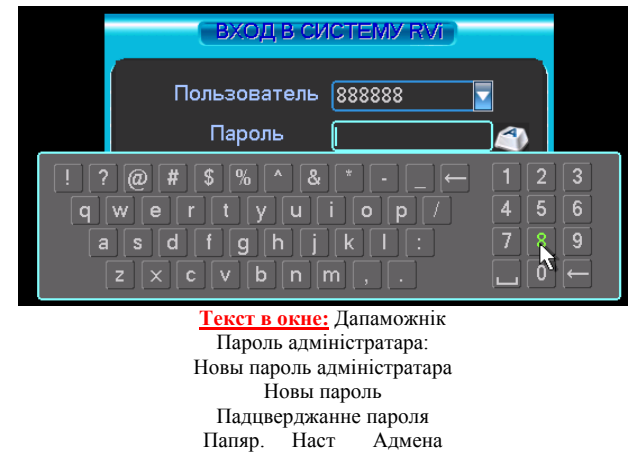

Сістэма падае тры варыянту ўліковых запісаў:

Карыстальнік: admin. Пароль: admin. (адміністратар, лакальны і выдалены) Карыстальнік: 888888. Пароль: 888888. (адміністратар, толькі лакальны) Карыстальнік: default. Пароль: default (схаваны карыстальнік) Для ўводу дадзеных рэгістрацыі можна выкарыстоўваць USB-мыш або пульт дыстанцыйнага кіравання. Пстрыкніце па значку 23, каб пераключыць увод лічб або літар англійскага алфавіту (маленькіх і загалоўных).

#### **Нататка:**

**Па меркаваннях бяспекі рэкамендуецца змяніць пароль пасля першага ўваходу ў сістэму. Калі Вы забылі пароль, звярніцеся ў службу тэхнічнай падтрымкі для падбору супер-пароля.** 

#### **ДОСТУП ДА ВІДЭАРЭГІСТРАТАРА ПРАЗ WEB-ІНТЭРФЕЙС**

 Перад працай з web-кліентам, праверце сеткавыя наладкі NVR і ПК. Выкарыстоўвайце ping \*\*\*.\*\*\*.\*\*\*.\*\*\*(\* IP адрас NVR) для праверкі падлучэння DVR. Значэнне TTL, якое звычайна вяртаецца, павінна быць меней за 255.

Адкрыйце IE і ўвядзіце ў адрасны радок адрас NVR. Напрыклад, калі IP вашага відэарэгістратара 192.168.1.108, увядзіце http://192.168.1.108 у адрасны радок Internet Explorer.

Сістэма выдасць папярэджанне з пытаннем, ці усталёўваць webrec.cab або не. Націсніце кнопку "Так".

Калі вы не можаце ўсталяваць ActiveX, змяніце наладкі наступным чынам.

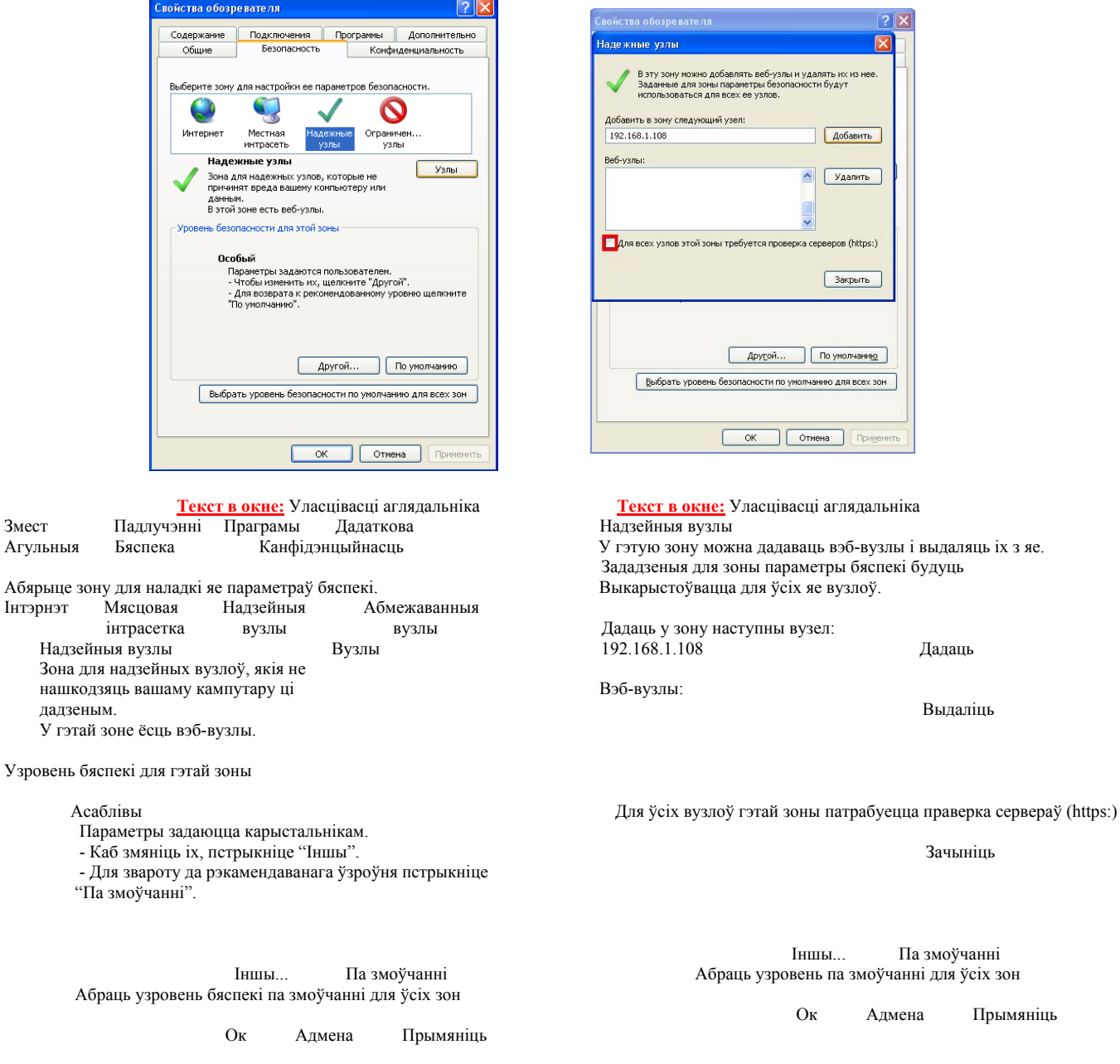

Адкрыйце ўласцівасці кампутара, укладку "Бяспека". Вылучыце пункт "Надзейныя вузлы", націсніце кнопку "Вузлы". Дадайце ў спіс надзейных вузлоў IP адрас вашага NVR.

Для ўваходу ў WEB інтэрфейс увядзіце імя карыстальніка і пароль.

Па змоўчанні імя карыстальніка admin і пароль admin. Націсніце "Уваход".

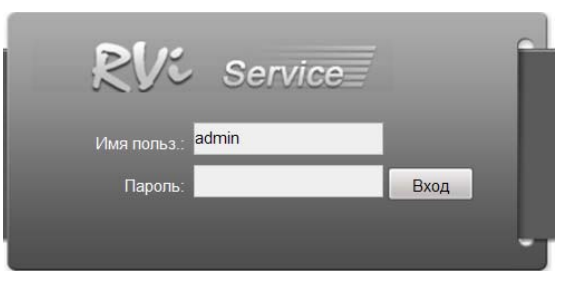

**Текст в окне:** Імя карыстальніка Пароль

групп»

Меню WEB інтэрфейсу ўтрымоўвае 5 функцыянальных кнопак: пошук, трывога, канфігурацыя, аб сістэме і выхад.

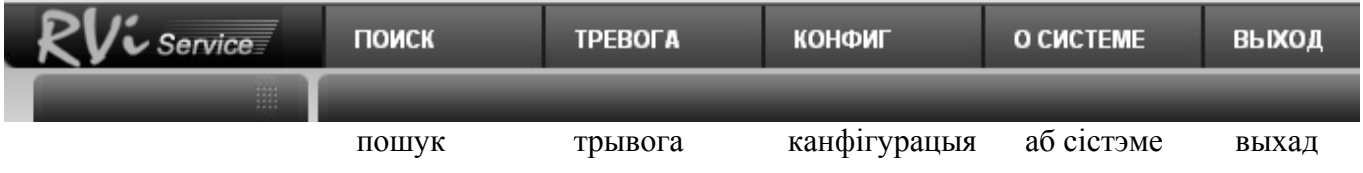

#### Знешні выгляд WEB інтэрфейсу паказаны ніжэй:

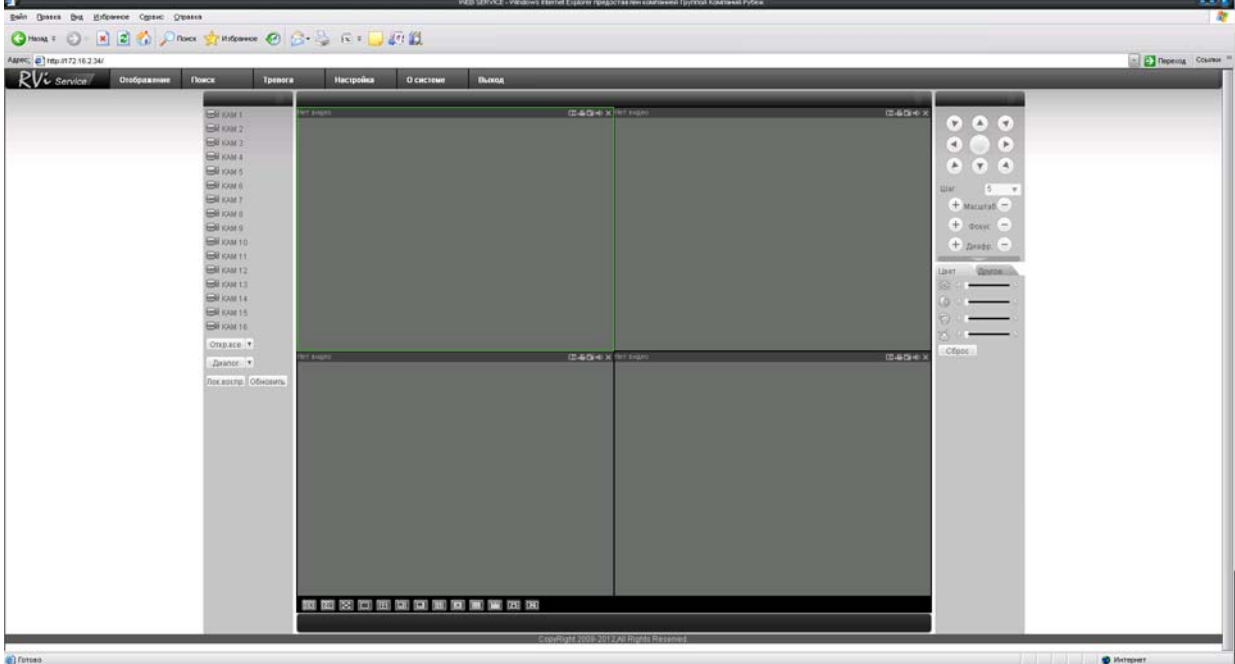

Файл Праўка Выгляд Сэрвіс Даведка Назад Пошук Выбранае Адрас Пераход Спасылка Адлюстраванне Пошук Трывога Наладкі Аб сістэме Выхад Кіраўніцтва па эксплуатацыі «RVi груп»

групп»

#### **ТРАНСПАРТАВАННЕ І ЗАХАВАННЕ ГАРАНТЫІ ВЫТВОРЦЫ**

 Відэарэгістратары ў транспартнай тары перавозяцца любым відам крытых транспартных сродкаў (у чыгуначных вагонах, закрытых аўтамашынах, трумах і адсеках судоў, *герметызаваных*, абаграваемых адсеках самалётаў і *г*.*д*.) у адпаведнасці з патрабаваннямі дзеючых нарматыўных дакументаў.

Умовы транспартавання павінны адпавядаць умовам захавання 5 па ДАСТ 15150-69.

 Захаванне NVR у транспартнай тары на складах вытворцы і спажыўца павінна адпавядаць умовам 1 па ДАСТ 15150-69.

 Прадпрыемства-вытворца гарантуе адпаведнасць відэарэгістратара тэхнічным параметрам, пазначаным у дадзеным кіраўніцтве, пры прытрымліванні спажыўцом умоў транспартавання, захавання, мантажу і эксплуатацыі выраба.

 Гарантыйны тэрмін эксплуатацыі - 36 месяцаў з даты продажу праз гандлёвую або мантажную арганізацыю.

 Пры адсутнасці адзнакі аб даце продажу гарантыйны тэрмін вылічаецца ад даты зборкі. Гарантыйныя абавязальніцтвы несапраўдныя, калі чыннікам няспраўнасці відэарэгістратара з'яўляюцца: сумыснае псаванне; пажар, паводка, стыхійныя бядоты; аварыі ў сетцы сілкавання;

Гарантыйныя абавязальніцтвы дзейнічаюць толькі пры прад'яўленні дадзенага кіраўніцтва.

 Прадпрыемства-вытворца не нясе адказнасці і не пакрывае шкоды за дэфекты, што узніклі па віне спажыўца пры незахаванні правіл эксплуатацыі і мантажу.

#### ДАДЗЕНЫЯ ПРЫЛАДЫ:

Мадэль Сістэма Дата зборкі WEB Серыйны нумар

Пакаванне зрабіў: ШТАМП ПРАДАЎЦА

Дата продажу

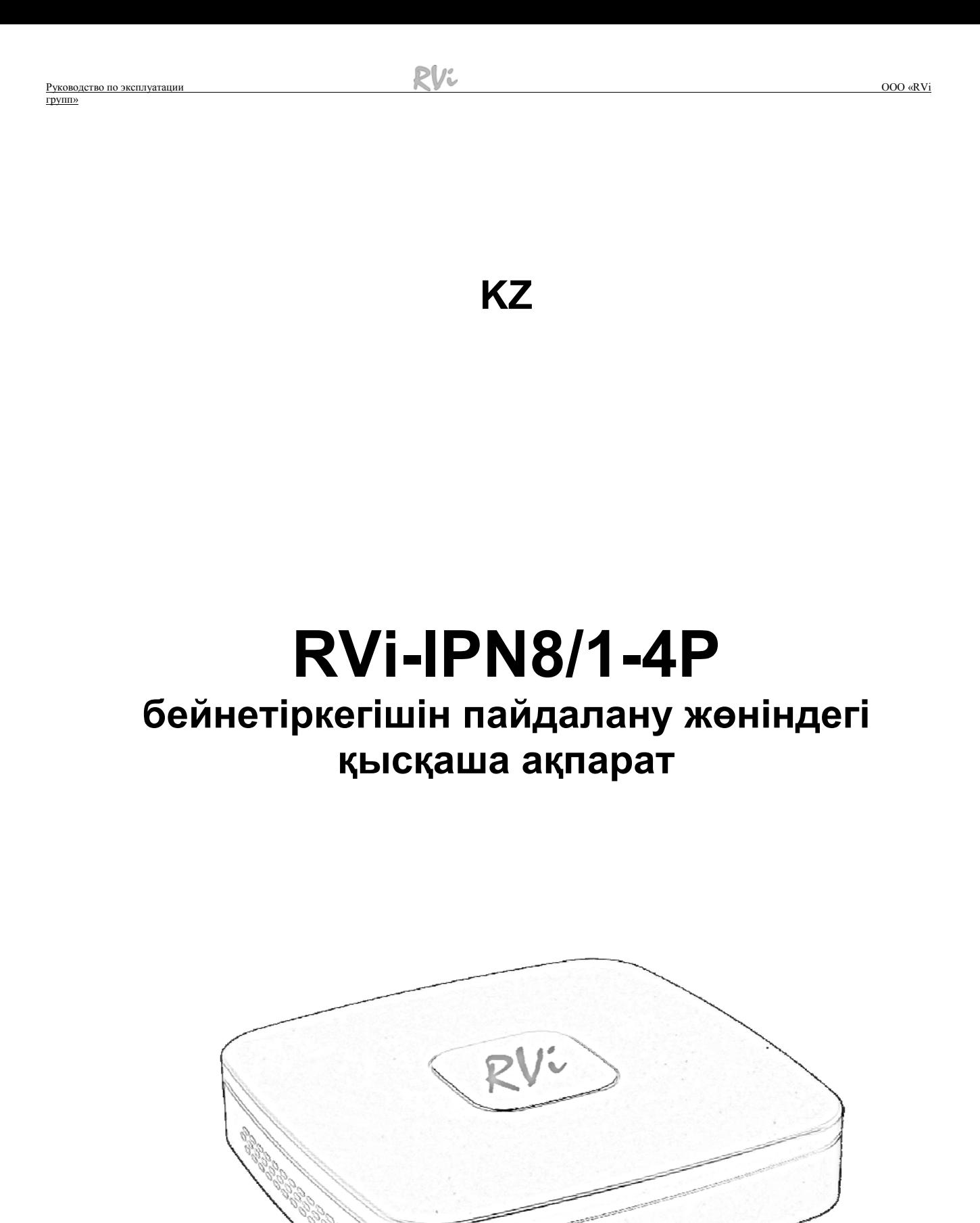

 $\epsilon$ 

## **Ү**ЛГІ **СИПАТТАМАСЫ**

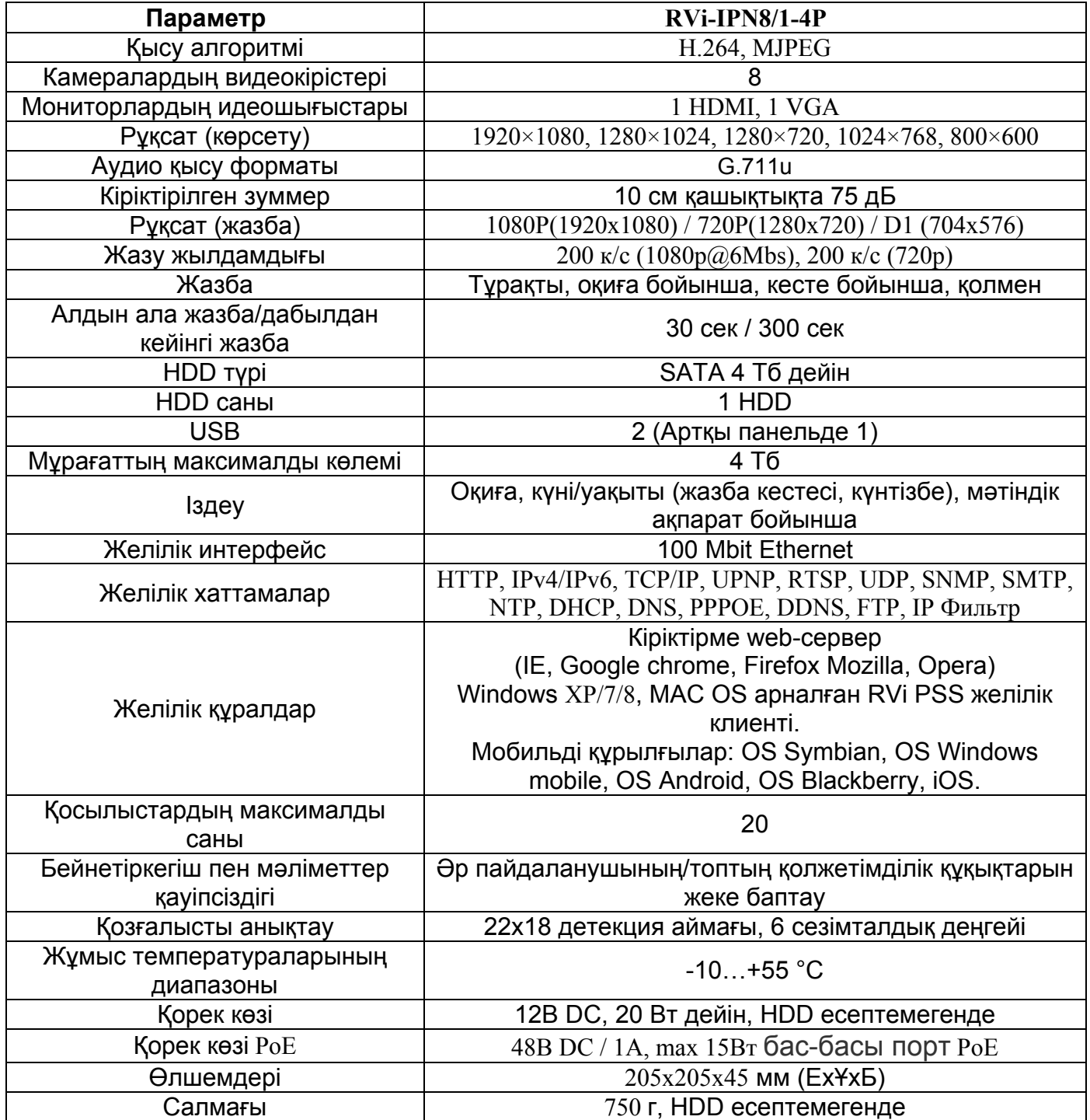

#### **ЖИНАҚТАЛУЫ**

Орнатар алдында, қаптаманы ашып, төменде аталған барлық компоненттердің бар екендігіне көз жеткізіңіз:

 Қоректену блогы 12В 1 д. SATA шоғырсымы 1 д.  $\geq$  USB тінтуір 1 д. Пайдаланушы нұсқаулығы 1 д. CD (пайдалану жөніндегі нұсқаулықты, сервистік бағдарламаларды қамтиды) 1 д.

#### **Алдыңғы панел**

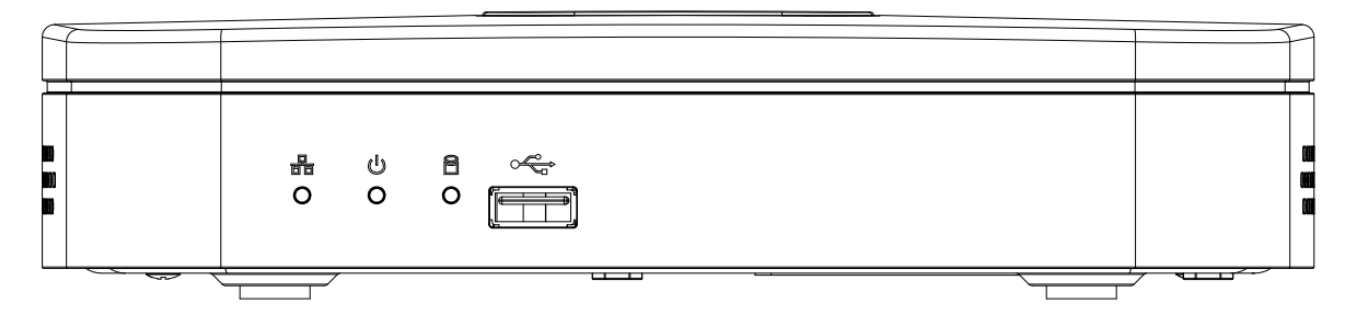

Бейнетіркегіштің жоғарғы панеліндегі индикаторлардың сипаттамасы 1 кестеде келтірілген.

#### 1 кесте

групп»

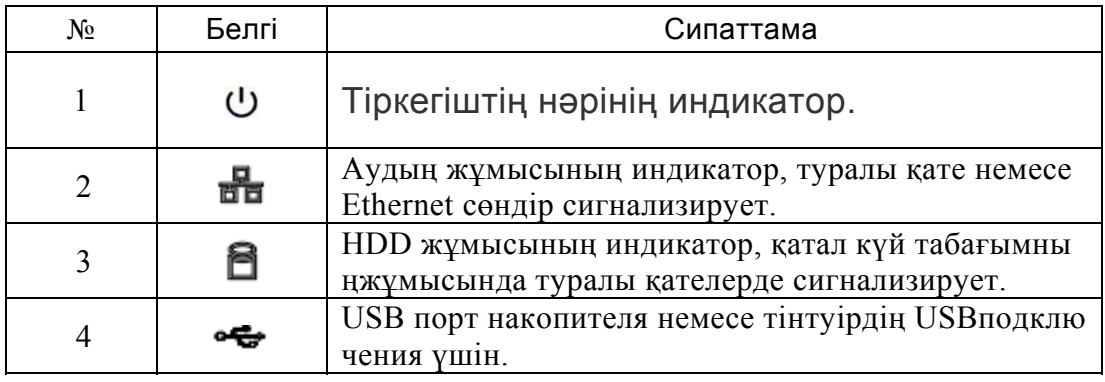

#### **КАМЕРАНЫҢ IP ПОДКЛЮЧЕНИЕ ШАPOE**

При RVi камерасының IP подключении к PoE тіркегіштіңпорту, айтылмыш видеокаме ре же- IP мекенжайавтоматша мекенжайдың диапазонында 10.1.1.1- 10.1.1.255 болады. Бұл ретте камера алыстат-құрылымның тізбесіне деген үстеавтоматша боладыжəне кейін оның толық тие- мультикартинкиарналарынан бірде бітеді. Жақтық брендтің камерасының IP корректной жұмысыүшін арқылы PoE тіркегіштің порты, қ остаушы Onvifқалыбының, оларға қажет предварительно же- IPмекенжай диапазонда 10.1.1.1 - 10.1.1.255.

#### **Ескерту: тіркегіштің желілік күйттесендер мекенжайдыңIP айтылмыш диапазонын по дключения үшін квстроенному PoE өзгерту білесіңдер**

## Руководство по эксплуатации ООО «RVi

## **АРТҚЫ ПАНЕЛЬ**

Ұяшықтардың тағайындалуы келесі суретте көрсетілген.

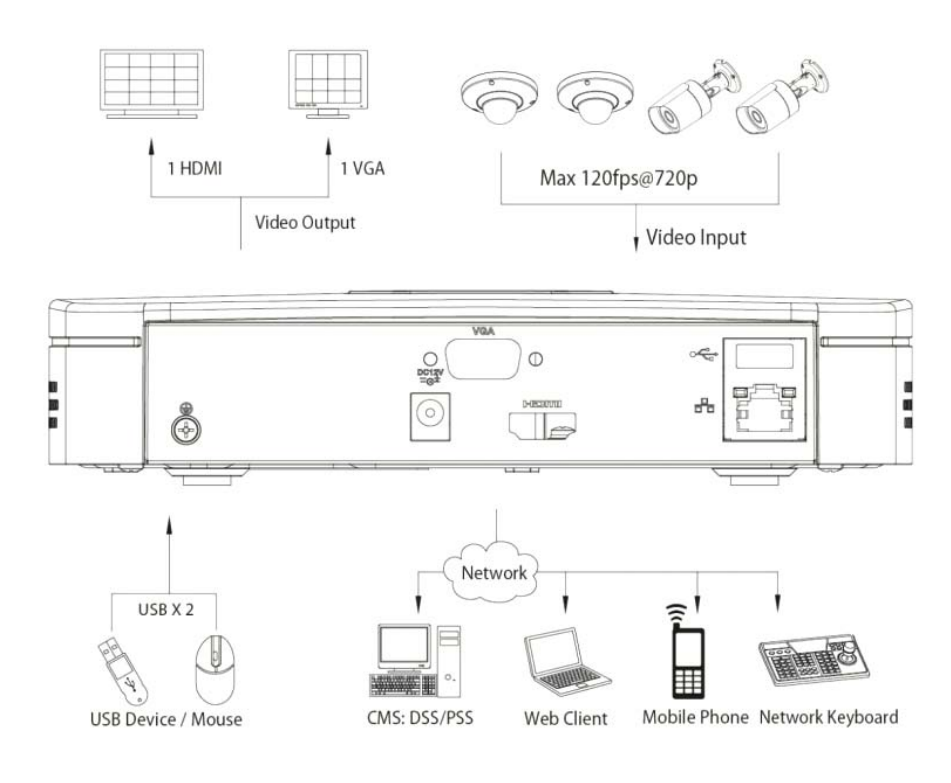

## **HDD ОРНАТУ**

SATA шлейфтері мен HDD бекіту бұрандалары жинақта жеткізіледі.

#### **HDD орнату жөніндегі қадамдық нұсқаулық.**

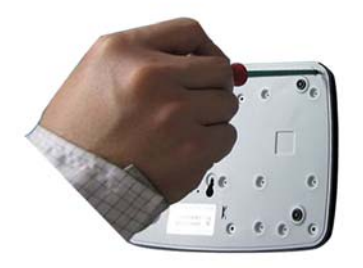

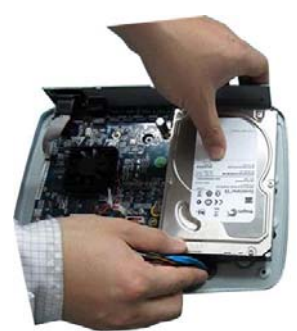

Корпустың төменгі бөлігіндегі тиристин тіркегіштің жоғарғы қақпағын шешіңіз.

групп»

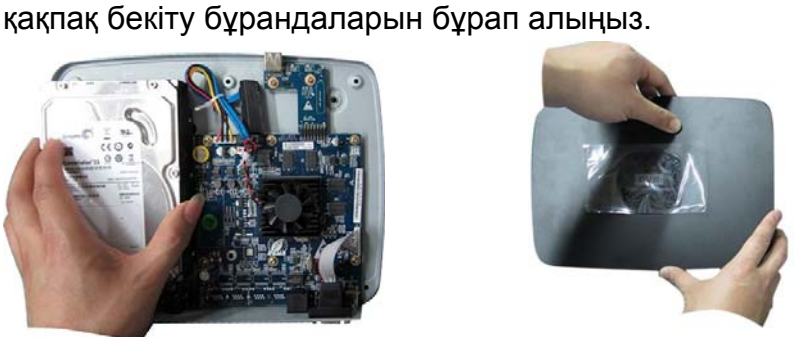

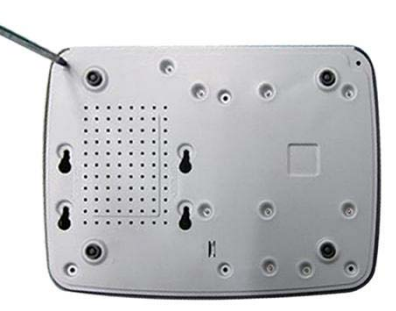

HDD құрылғысын тіркегіш негізіне бұрап, SATA шоғырсымын жəне қоректену шоғырсымын жалғаңыз.

## Бейнетіркегіштің қорек көзін қосыңыз, жүйе жүктелген кезде алғаш қосқан **БЕЙНЕТІРКЕГІШ МƏЗІРІНЕ КІРУ**

Бейнетіркегіштің қорек көзін қосыңыз, жүйе жүктелген кезде алғаш қосқан кезде бейнетіркегішті баптау жөніндегі «Көмекші» терезесі пайда болады.

**Келесі қадам** – жүйені баптауға ауысу.

групп»

i

**Күшін жою** –авторландыру терезесіне ауысып, бейнетіркегішті кейін баптау.

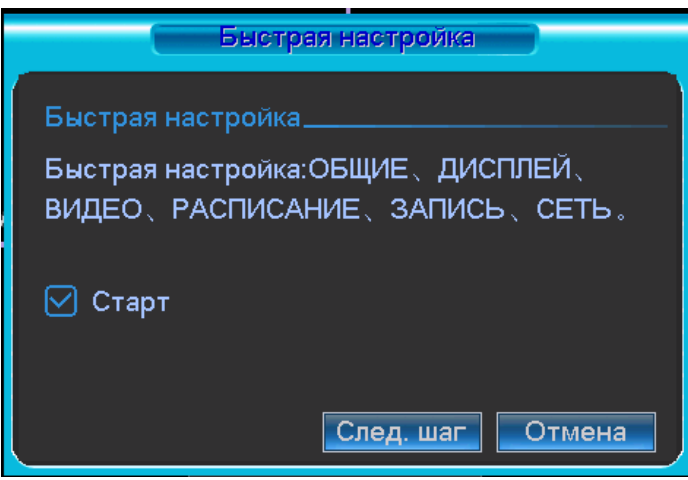

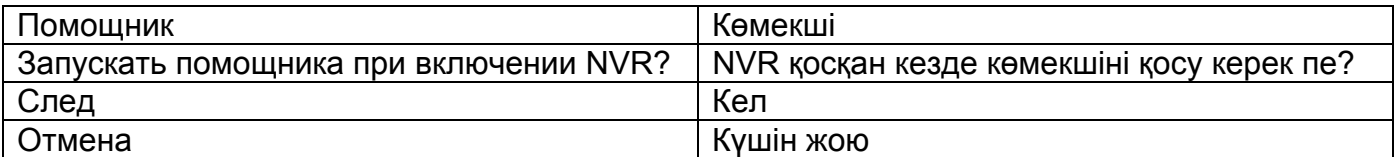

**Enter** пернесін басыңыз, немесе тінтуірдің сол жақ батырмасын шертіңіз. Экранда жүйеге кіру терезесі пайда болады.

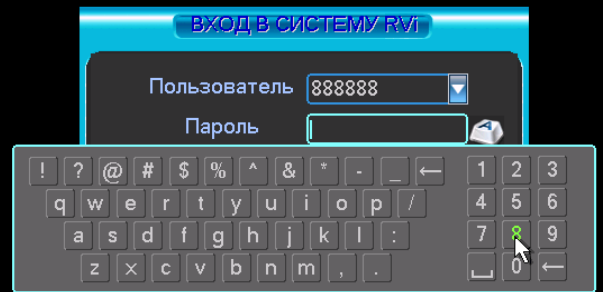

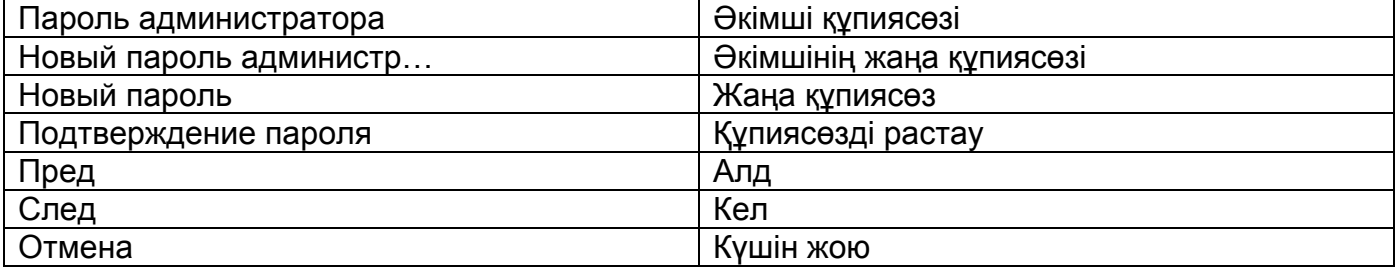

Жүйе есептік жазбалардың үш нұсқасын ұсынады:

- Пайдаланушы: admin. Құпиясөз: admin. (əкімші, жергілікті жəне алыстатылған)
- Пайдаланушы: 888888. Құпиясөз: 888888. (əкімші, тек жергілікті)
- Пайдаланушы: default. Құпиясөз: default (жасырын пайдаланушы)

Тіркеу мəліметтерін енгізу үшін USB-тінтуірді жəне қашықтықтан басқару пультін қолдануға болады. Сандардың немесе ағылшын əліпбиінің əріптерінің (кіші жəне бас әріптер) енгізілуін ауыстыру үшін 123 белгісін басыңыз.

#### **Ескертпе:**

**Қауіпсіздікті қамтамасыз ету мақсатында жүйеге алғаш кіргеннен кейін құпиясөзді ауыстыру ұсынылады.** 

**Егер Сіз құпиясөзді ұмытсаңыз, супер-құпиясөзді таңдап алу үшін техникалық қызмет көрсету қызметіне жүгініңіз.** 

### **БЕЙНЕТІРКЕГІШКЕ WEB-ИНТЕРФЕЙС АРҚЫЛЫ КІРУ**

Web-клиентпен жұмыс істеу үшін NVR жəне ДК желілік баптауларын тексеріңіз. DVR қосылысын тексеру үшін ping \*\*\*.\*\*\*.\*\*\*.\*\*\*(\* IP мекен-жай NVR) қолданыңыз. Əдетте TTL қайтарылатын мəні 255 кем болмау керек.

IE ашып, мекен-жай жолағына NVR мекен-жайын енгізіңіз.

#### **Ескертпе: Тағайындалу бойынша бейнетіркегіштің IP көрсеткіші 192.168.1.108.**

Internet Explorer мекен-жай жолағына http://192.168.1.108 енгізіңіз.

Жүйе ескерту береді - веб интерфейс құжатын орнату керек пе немесе керек емес пе. «Ия» батырмасын басыңыз.

Егер сіз ActiveX орната алмасаңыз, баптауларды келесі жолмен өзгертіңіз.

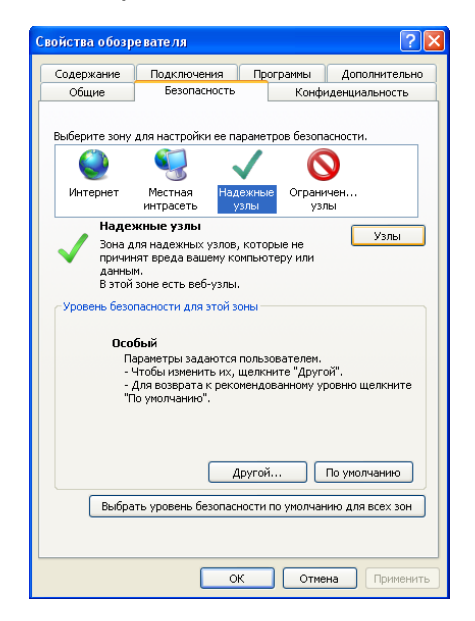

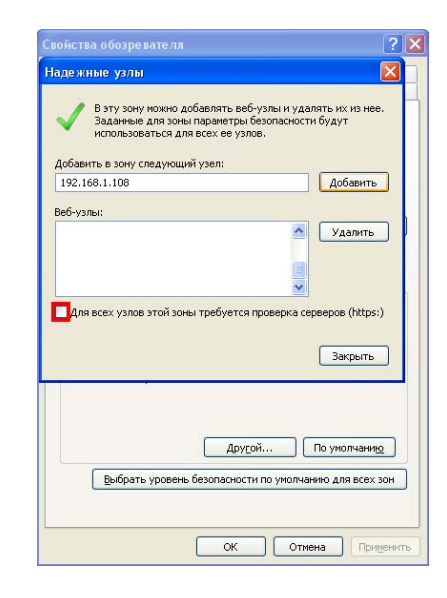

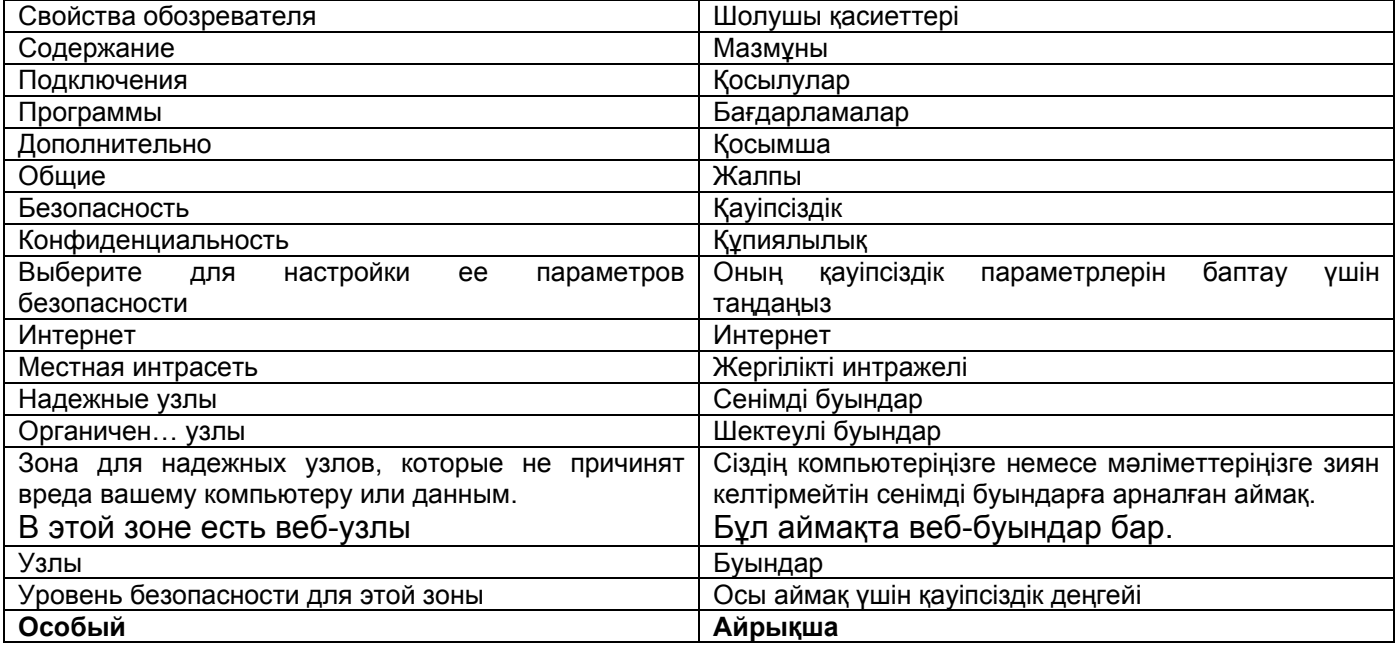

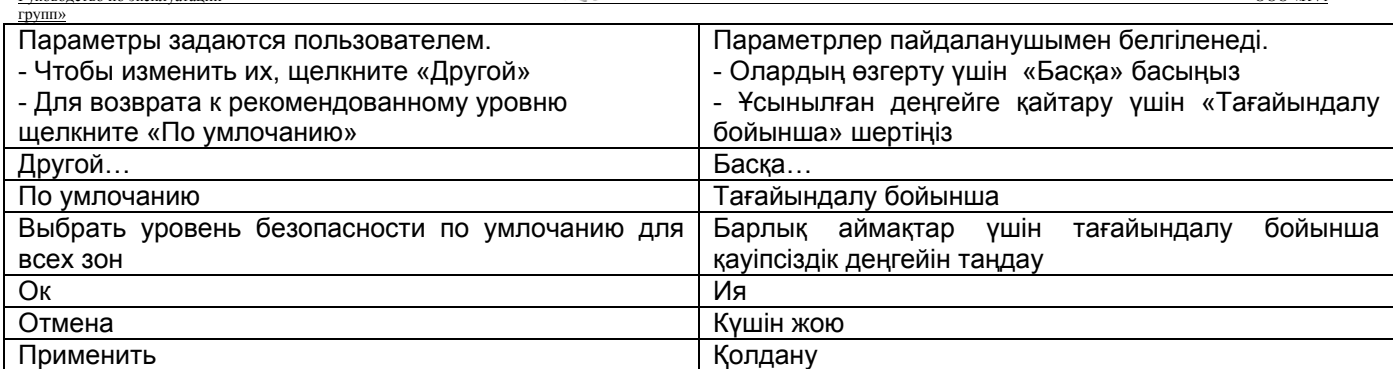

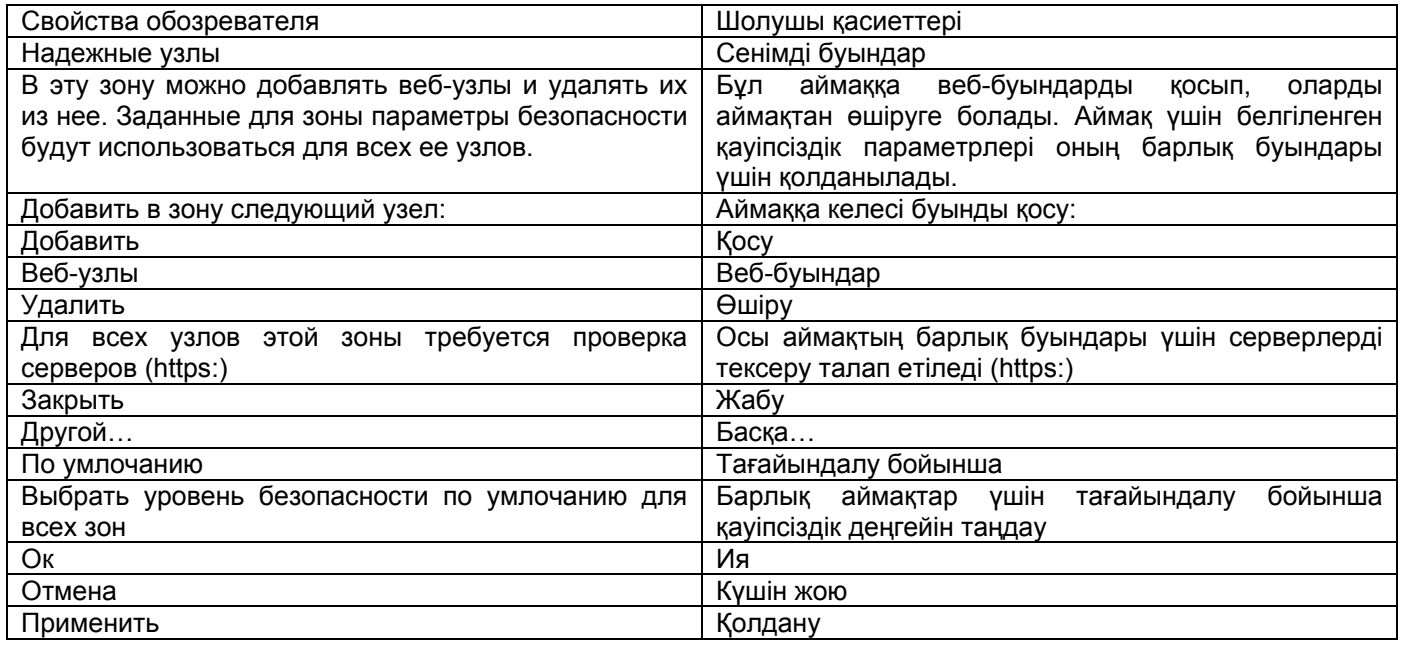

Компьютер қасиеттерін, «Қауіпсіздік» қосымша бетін ашыңыз. «Сенімді буындар» тармағын белгілеп, «Буындар» батырмасын басыңыз. Сенімді буындар тізіміне сіздің NVR құрылғыңыздың IP мекен-жайын қосыңыз.

WEB интерфейске кіру үшін пайдаланушының аты мен құпиясөзді енгізіңіз.

Тағайындалу бойынша пайдаланушының аты **admin** жəне құпиясөз **admin**. «Кіру» басыңыз.

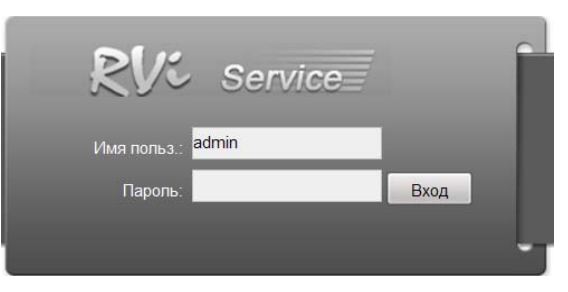

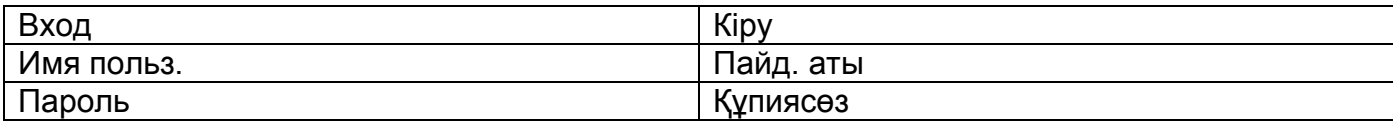

WEB интерфейс мəзірінде 5 атқарымдық батырма бар: іздеу, дабыл, конфигурация, жүйе туралы жəне шығу.

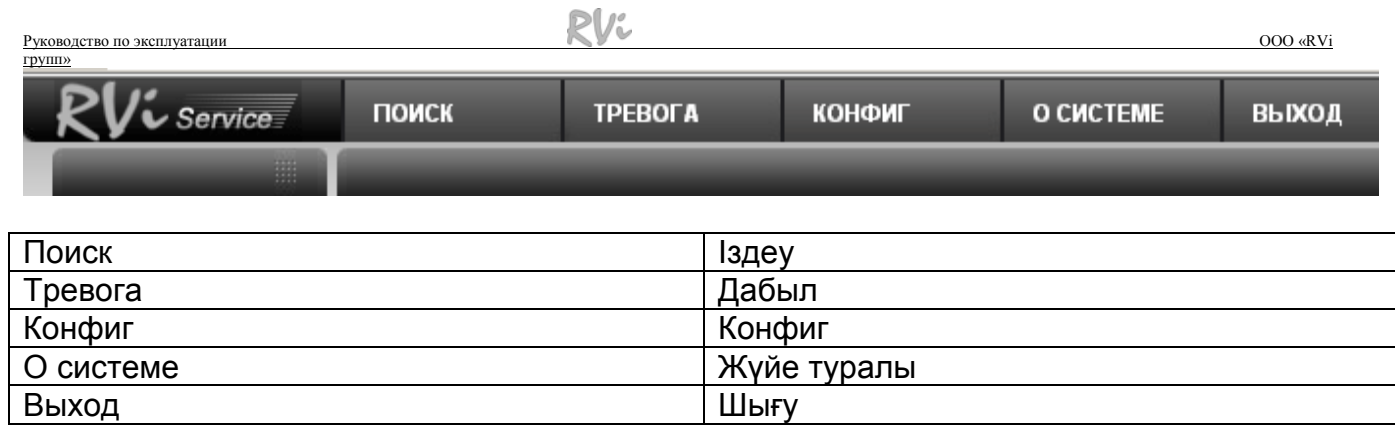

WEB интерфейсінің сыртқы көрінісі төменде көрсетілген:

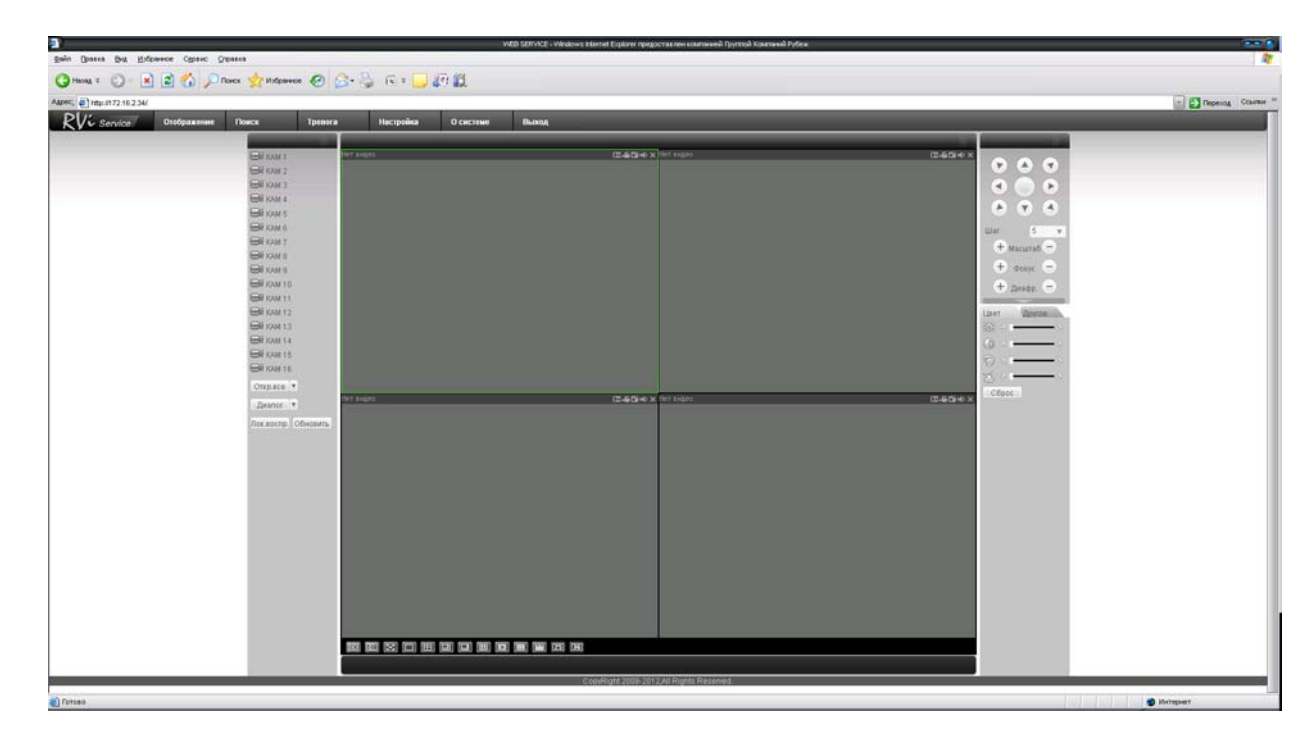

## **ТАСЫМАЛДАУ ЖƏНЕ САҚТАУ**

#### **ӨНДІРУШІ КЕПІЛДІГІ**

Бейнетіркегіштер тасымал ыдысында қолданыстағы нормативтік құжаттарға сəйкес жабық көлік құралдарының кез келген түрімен (темір жол вагондарында, жабық автокөліктерде, кемелердің трюмдары мен бөлімдерінде, ұшақтардың герметикалық жылытылатын бөлімдерінде жəне т.б.) тасымалданады.

Тасымалдау шарттары МЕМСТ 15150-69 бойынша 5 сақтау шарттарына сəйкес келуі керек.

Өндіруші жəне тұтынушы қоймаларында тасымал ыдысында NVR сақтау шарттары МЕМСТ 15150-69 бойынша 1 сақтау шарттарына сəйкес келуі керек.

Өндіруші кəсіпорын тұтынушы тарапынан бұйымды тасымалдау, сақтау, құрастыру жəне пайдалану шарттары сақталған жағдайда бейнетіркегіштің осы нұсқаулықта көрсетілген техникалық параметрлерге сəйкес келетіндігіне кепілдік береді.

Кепілді сақтау мерзімі – сауда желісі немесе құрастыру ұйымы арқылы сатылған күннен бастап 36 ай.

Сатылған күні туралы белгі болмаған кезде кепілдік мерзімі жиналған күнінен бастап есептеледі.

Егер бейнетіркегіш ақаулығына келесі тармақтар себепші болса, кепілдік міндеттемелері күшін жояды:

қасақана бүлдіру;

групп»

- өрт, су тасқыны, дүлей апаттар;
- қоректендіру желісіндегі апаттар;

Кепілдік міндеттемелері тек осы нұсқаулықты ұсынған кезде əрекет етеді.

Өндіруші кəсіпорын пайдалану жəне құрастыру ережелері сақталмаған жағдайда түтынушы кінəсі бойынша туындаған ақаулықтар үшін жауапты болмайды жəне зиянды өтемейді.

#### **ҚҰРЫЛҒЫ МƏЛІМЕТТЕРІ:**

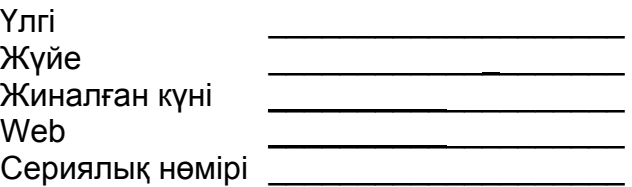

 $\frac{1}{2}$  , which is a set of the set of the set of the set of the set of the set of the set of the set of the set of the set of the set of the set of the set of the set of the set of the set of the set of the set of the

Қаптауды орындады:

САТУШЫ МӨРТАБАНЫ

Сатылған күні «\_\_\_\_\_\_» \_\_\_\_\_\_\_\_\_\_\_\_\_\_\_\_\_\_\_\_\_\_\_\_\_\_\_\_\_201\_\_\_\_\_ ж